## 基础物理实验

# **X 射线透视与 NaCl 晶体结构分析**

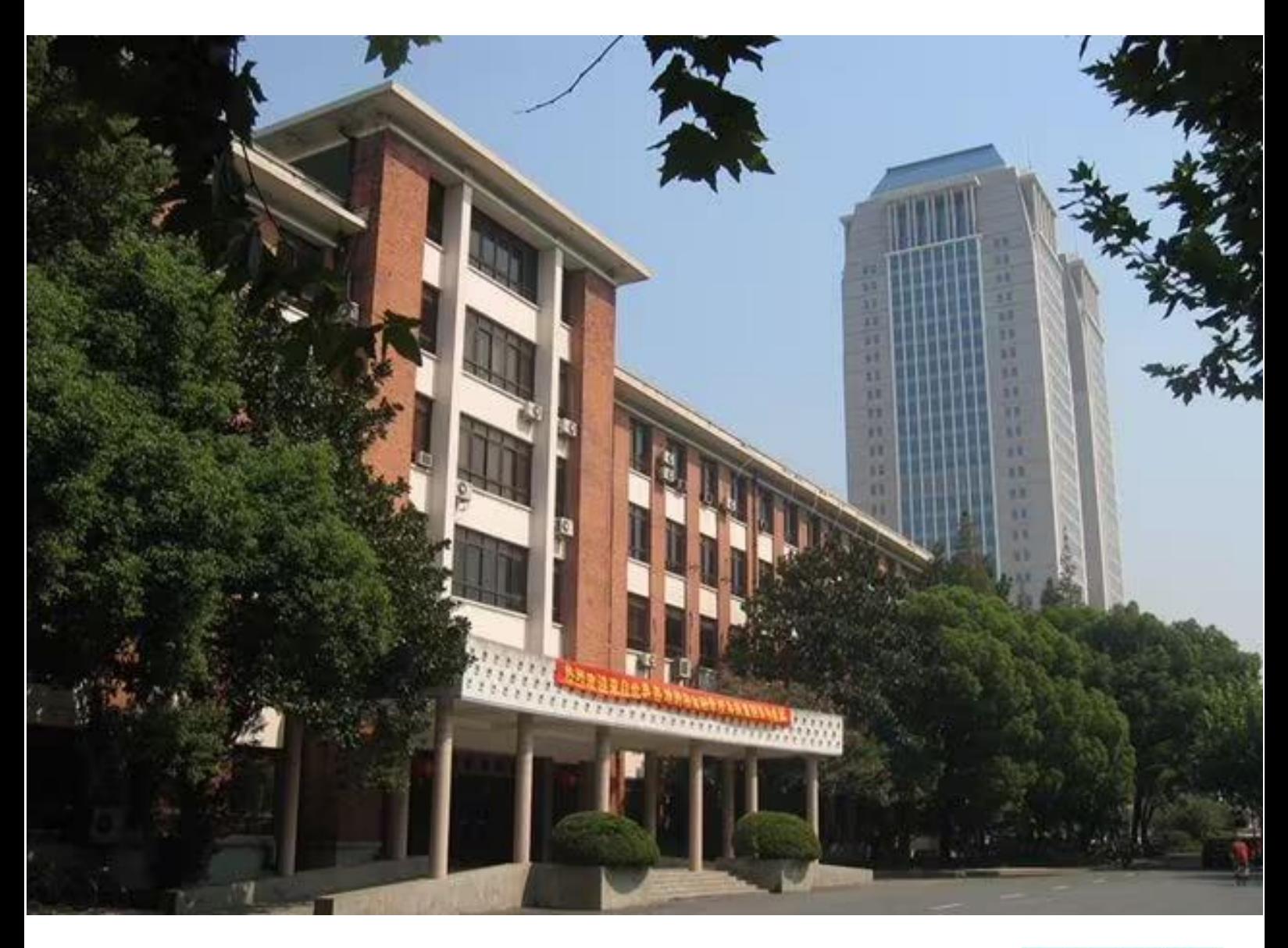

物理国家级实验教学示范中心(复旦大学)

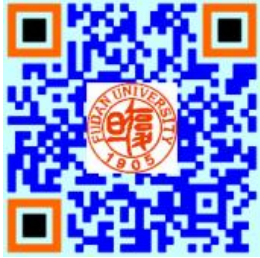

## **欢迎大家修读本课程,请注意以下事项:**

- 1. 课程有班级群,请注意加群,以便跟老师联系;
- 2. 本课程为必修课,若没通过,没有补考,只有重修;
- 3. 课程评分由平时成绩和期末成绩组成,请出席每一次实验课并提交报告,如特 殊原因无法出席,请务必请假并联系老师申请补做;
- 4. 实验前认真预习并完成预习报告,没有预习报告,不允许做实验;
- 5. 诚实守信,不允许篡改、伪造或抄袭别人的数据,不允许带着别人的实验报告 来实验室做实验,一经发现,该实验为 0 分。

### **X** 射线透视与 **NaCl** 晶体结构分析

1895年德国科学家伦琴(W. K. Rontgen)发现 X 光, 是人类揭开研究微观世 界序幕的"三大发现"之一(另两大发现分别是 1896 年法国贝克勒尔发现放射性和 1897 年英国汤姆逊发现电子),X 光管的制成,则被誉为人造光源史上的第二次大 革命(第一次是电灯的制成, 第三次是激光的出现)。X 光也叫 X 射线, 它在医学(如 X 光诊断)、工业(如 X 光探伤)、材料科学(如 X 光分析)、天文学(如 X 光望远 镜)、生物学(如 X 光显微镜)等方面的应用十分广泛。本实验要求初步了解 X 光产 生的原理、观察物体 X 光透射像、仪器零点的调校和测量 NaCl 晶体衍射曲线。

#### 实验原理

波长在 10<sup>-8</sup>m 到 10<sup>-11</sup>m 范围的电磁波称为 X 光。当高速运动的电子和原子相碰 撞时,与原子中的内层电子相互作用,使其跃迁到外层(称为激发)甚至脱离原子 的束缚(称为电离),从而在原子的内层形成空位。这时,外层电子就会向内层跃迁, 以填补空位,并发出波长较短的光子,通常为 X 光。例如, 钼原子的第一层(K,内

层)电子被激发后,其第二层、第三层 (L、M,都是外层)电子就会向第一 层跃迁,如图 1a 所示。此时发出波长  $\rm K_{\alpha}$ =7.11×10<sup>-2</sup>nm 附近和 Kβ=6.32×10 -2 nm 附近的两种 X 光。这两种 X 光在 光谱图上表现为两条线(如图 1b 中两 尖峰所示),故称为"线光谱",这种线 光谱反映了该物质(钼)的特性,称为

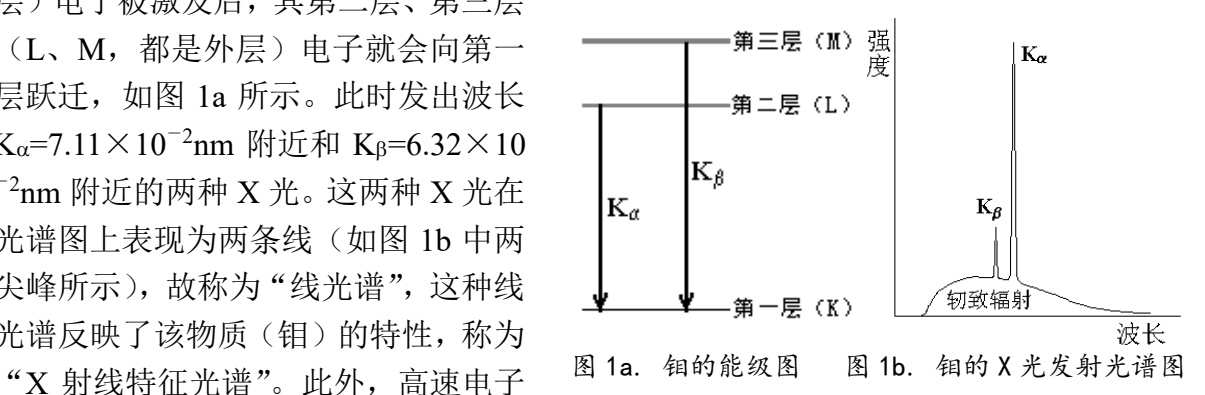

接近原子核时,原子核会使它偏转并产生电磁辐射,这种辐射也在 X 光的范围,称 为"轫致辐射",它的能量分布是连续的,在光谱图上表现为很宽的光谱带,称为"连 续谱"(如图 1b 中的宽带曲线所示)。总之,只要让高速电子撞击金属,就可以产生 X 光。

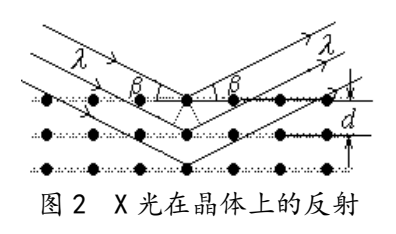

由于 X 光有很强的穿透能力,因而可以用来透视 密封在容器内的物体(如机场安检处的行李检查设备); 也可以用来透视人体的骨骼或病变(如医院里的 X 光 诊断仪)。本实验用 X 光透视学生自带样品(如观察计 算器的内部结构或笔袋内藏物等)。

由于 X 光的波长与固体中原子的间距同数量级, 因此 X 光成为研究晶体微观结构的有力工具。在晶体中,各原子按一定规律整齐的 排列着,形成一个个"晶面",如图 2 所示。各晶面间的距离,称为"晶面间距", 它是反映晶体结构特性的重要指标。1913年,英国科学家布拉格父子(W. H. Bragg 和 W. L. Bragg)证明: 当 X 光以 β 角射入晶体时, 仅当它的波长  $\lambda$  与晶面间距  $d$ 满足如下关系时

 $2d\sin\theta = k\lambda$ ,  $k = 1, 2, 3...$  (1) 才能在反射角等于入射角的方向上获得很大的反射率。(1)式就称为布拉格公式。

他们父子因此同获 1915 年的诺贝尔物理学奖。(布拉格公式可以从光的干涉原理来 理解: 如图 2 所示, 一束波长为λ的 X 光以掠射角β入射, 在反射角等于入射角的方 向上,各晶面反射光的光程差均为 2dsinβ, 当满足布拉格公式时, 各反射光都同相 位,因而它们相干的结果,合成光强达到极大。)

根据布拉格公式,既可以利用已知的晶体(*d* 已知)通过测量 角来研究未知 X 光的波长,也可以利用已知 X 光 (2已知)来测量未知晶体的晶面间距。

#### 实验仪器

本实验使用的 X 射线实验仪如图 3 所示。它的正面装有两扇铅玻璃门, 既可看

清楚 X 光管和实验装置的工作状况,又保 证人身不受到 X 射线的危害。若打开铅玻 璃门,X 光管上的高压会立即断开,保证 了人身安全。

该装置分为三个工作区:中间是 X 光 管,右边是实验区,左边是监控区。

X 光管的结构如图 4 所示。它是一个 抽成高真空的石英管,其下面(1)是接地的 电子发射极,通电加热后可发射电子;上 面(2)是钼靶,工作时阴极和阳极之间加以 几万伏的高压(管电压)。电子在该电场作

用下高速奔向阳极,形成的电流称为管电流。钼靶呈斜面,以利于 X 光向水平方向 射出。(3)是铜块,用以散热。(4)是管脚。

右边的实验区可安排各种实 验。

A1 是 X 光的出口, 为了使出 射的 X 光成为一个近似平行的细 光束,可在它上面加一个光阑(光 缝)。

A2 是安放晶体样品的靶台,安 装样品的方法如图 5 所示: 1、把 样品(晶体片)轻轻放在靶台上, 向前推到底;2、将靶台轻轻向上抬  $3<sup>1</sup>$  $\cdot$  $\mathbf{1}$ 图 4 X 光管

作品 靶台 图 5 测角器的靶台

起,使样品被支架上的凸楞压住;3、顺时针方向轻轻转动 锁定杆,使靶台被锁定。

A3 是用来探测 X 光强度的传感器,它所测得的计数 *R* 与 X 光的强度成正比。 根据统计规律,X 光的强度为R±√R ,其相对不确定度为√R / R = 1/√R ,故计数 *R* 越大相对不确定度越小。因此,延长每次测量的持续时间,从而增大总强度计数 *R*,有利于减少计数的相对不确定度。

A2 和 A3 都可以转动,并可通过测角器分别测出它们的转角。

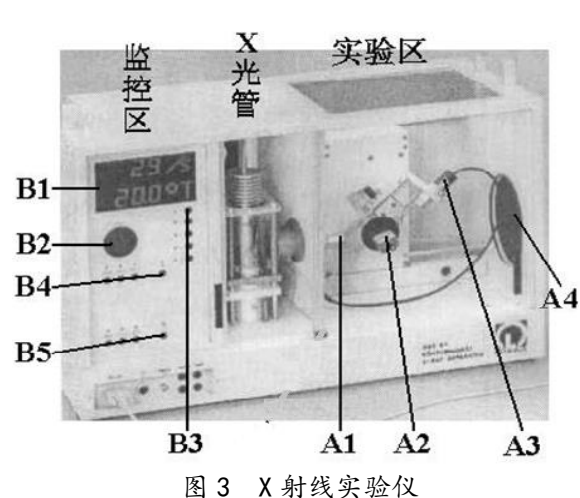

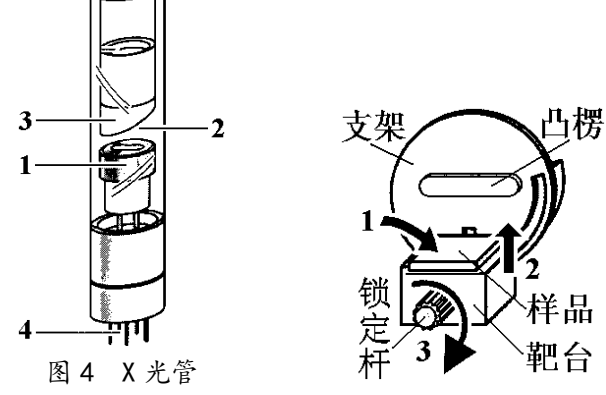

A4 是荧光屏, 它是一块表面涂有荧光物质的圆形铅玻 璃平板,平时外面有一块盖板遮住,以免环境光太亮而损 坏荧光物质;让 X 光打在荧光屏上,打开盖板,即可在屏 的右侧外面直接看到 X 光的荧光, 但因荧光较弱, 此观察 应在暗室中进行。

左边的监控区包括电源和各种控制装置,如图 6 所示。

B1 是液晶显示区, 它分上下两行, 通常情况下, 上行 显示传感器的计数 R(正比于 X 光光强), 下行显示工作参 数。

B2 是个大转盘, 各参数都由它来调节和设置。

B3 有五个设置按键, 由它确定 B2 所调节和设置的对 象。这五个按键是: U…设置 X 光管上所加的高压值(最 大为 35KV); I…设置 X 光管内的电流值 (最大为 1mA);

t…设置每次测量的持续时间(通常取  $3s \sim 10s$ :  $\Lambda$ B…设置自动测量时测角器 每次转动的角度,即角步幅(通常取 0.1º);-LIMIT…在选定扫描模式后,设 置自动测量时测角器的扫描范围,即上 限角与下限角:第一次按此键时,显示器 上出现"↓"符号,此时可利用 B2 选择 下限角(例如取 3°);第二次按此键时, 显示器上出现"个"符号,此时可利用 B2 选择上限角(例如取 40°)。(此即设定 自动扫描范围为 $3^\circ$  ~40°)。

B4 有三个扫描模式选择按键和一个

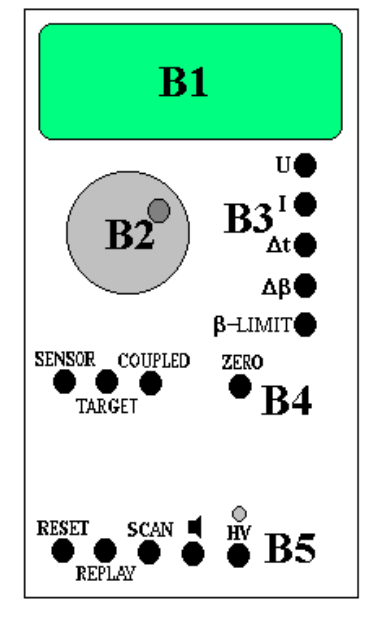

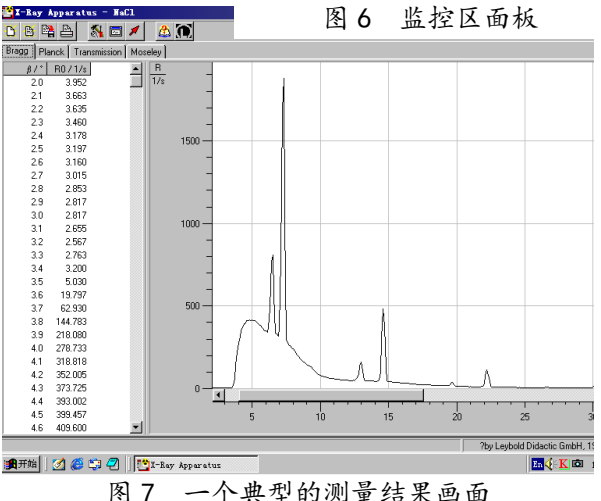

归零按键。三个扫描模式按键是: SENSOR…传感器扫描模式, 按下此键时, 可利 用 B2 手动旋转传感器的位置, 也可用β-LIMIT 设置自动扫描时传感器的上限角与 下限角,显示器的下行此时显示传感器的角位置;TARGET…靶台扫描模式,按下 此键时,可利用 B2 手动旋转靶台的位置,也可用β-LIMIT 设置自动扫描时靶台的 上限角与下限角,显示器的下行此时显示靶台的角位置;COUPLED…耦合扫描模 式, 按下此键时, 可利用 B2 手动同时旋转靶台和传感器的位置--传感器的转角 自动保持为靶台转角的 2 倍,而显示器的下行此时显示靶台的角位置,也可利用β-LIMIT 设置自动扫描时靶台的上限角与下限角。归零按键是 ZERO…按下此键后, 靶台和传感器都回到 0 位。

B5 有五个操作键,它们是: RESET…按下此键, 靶台和传感器都回到测量系统 的 0 位置, 所有参数都回到缺省值, X 光管的高压断开; REPLAY…按下此键, 仪 器会把最后的测量数据再次输出至计算机,本实验中不必用它;SCAN(ON/OFF)… 此键是整个测量系统的开关键,按下此键,在 X 光管上就加了高压, 测角器开始自 动扫描,所得数据会自动输出至计算机; …此键是声脉冲开关,本实验中不必用它; HV(ON/OFF)…此键开关 X 光管上的高压,它上面的指示灯闪烁时,表示已加了 高压。

本实验仪器专用的软件"X-ray Apparatus"已安装在计算机内,只要双击该快捷 键的图标,即可出现一个测量画面,如图 7 所示。它主要由上面的菜单栏、左边的 数据栏和右边的图形栏三部分组成。在菜单栏上选择"Bragg",即可进行按布拉格 公式分析材料的实验。当在 X 射线实验仪中按下"SCAN"开关(ON)时, 软件就 开始自动采集和显示测量结果:屏幕的左边显示靶台的角位置β和传感器中接收到 的 X 光光强 *R* 的数据;而右边则将此数据作图,其纵坐标为 X 光光强(单位是 1/s), 横坐标为靶台的转角(单位是 °)。点击"Save Measurement",可以存储实验数据; 点击"Print Diagram",可以打印该曲线。为详细了解该软件的功能,可点击菜单中 的"Help",以获得有关信息。

#### 实验前应回答的问题

- 1. 请以金属钼靶为例, 说明 X 光的特征光谱和连续光谱是怎样产生的? 画出钼 的 X 光发射光谱图。管电压和管电流在 X 光的产生中分别起了什么作用?如 果分别改变管电压和管电流,钼的 X 光发射光谱图会有怎样的变化?
- 2. 为什么能利用 X 光看到密封容器内的物体?是否任何容器中的任何物体都可 看到?
- 3. 请写出布拉格公式,并画出示意图。
- 4. 什么是 COUPLED(耦合)扫描模式?为什么在测量晶体衍射曲线时要采用 COUPLED 扫描模式?

#### 实验内容

(一)必做部分 1:观察 X 光透射象。

- 1. 打开在仪器左侧下方的电源开关。
- 2. 按下 SENSOR 键, 旋转 B2 旋钮, 把传感器 调到 50°左右,以不遮挡 X 光射向荧光屏。
- 3. 打开铅玻璃门,将待观察的样品放在荧光屏 前(样品可以是一般的计算器,或装有钥 匙、钢笔等金属物件的笔袋等,同学可以自 备样品,也可以用实验室提供的样品)。
- 
- 4. 关好铅玻璃门,取下荧光屏后的防护罩。
- 5. 按下  $U$ , 旋转 B2, 把高压设置为 35KV; 按下  $I$ , 把电流设置在 1mA。
- 6. 按下 HV 键,以打开高压(管电压)(此时应看到它上面的指示灯闪烁),在荧 光屏后观察样品的 X 光透射象(如图 8 所示)。
- 7. 分别改变高压(管电压)和管电流的大小,半定量地记录 X 光透射象与高压 和管流的关系(例如高压或管流分别降低到原来的 0.9、0.8、0.7、0.6……时 透射象的强度和清晰程度如何改变?),并分析讨论这种关系。
- 8. 再次按下 HV 键, 以关闭高压(此时应看到它上面的指示灯熄灭)。

(二) 必做部分 2: 调校测角器的零点。

由于各种原因,测角器的零点可能会不准,即靶台位置显示值为零时,实际位 置并不与入射 X 光平行;而传感器位置显示值为零时,实际位置也并不正对 X 光

图 8 一个计算器的 X 光透视象

入射缝。此时,应用已知晶面间距的晶体来调校测角器的零点。我们通常用 NaCl 晶 体(已知其晶面间距为 0.283nm)来调校测角器的零点, 其方法如下:

- 1. 打开铅玻璃门,取出观察透视象的样品, 在 A1 处装上光缝。
- 2. 在靶台上装 NaCl 晶体。(注意:戴手套,不可用手直接接触其表面。)
- 3. 关好铅玻璃门,设置高压为 35kV,管电流为 1mA.
- 4. 按 ZERO 键,使测角器归零。
- 5. 在 B3 中按下Δt键,旋转 B2,把每次测量的持续时间设置为 1 秒;按下Δ $β$ 键, 把角步幅设置为0.1°。
- 6. 在 B3 中按下 $\beta$ -LIMIT 键, 当显示器显示↓符号时, 用 B2 把下限角设置为  $\beta$ =3°; 再次按下 $\beta$ -LIMIT 键, 当显示器显示 ↑ 符号时, 用 B2 把上限角设置为  $\beta$ =10°.
- 7. 打开计算机, 双击"X-ray Apparatus"图标, 在菜单栏上选择"Bragg", 即可 出现测量画面。
- 8. 在 B4 中选择 COUPLED 扫描模式, 在 B5 中按下 SCAN 键, 仪器会自动打开 高压,计算机就开始自动采集和记录角度 和强度 *R*,并同时显示 NaCl 晶体 的 X 光衍射曲线。
- 9. 采集程序结束,仪器会自动关闭高压。注意观察衍射曲线上出现的最高峰的峰 位和相应的计数率。若出现最高峰的位置不在 7.2°或者其计数率小于 1500, 则仪器需要进行调零。
- 10. 可在本次测量的基础上,打开高压,在 COUPLED 模式下,手动调节将靶台旋 转到衍射曲线出现最高峰时对应的角度。然后,分别用 SENSOR 和 TARGET 模式,手动调节靶台和传感器的位置,注意 B1 的上行,仔细寻找计数率最大 时传感器和靶台位置。
- 11. 找到此位置后, 用 COUPLED 模式令靶台反向(顺时针)旋转 7.2°(为什 么?)。此时应为真正的零点位置(实际显示值可能是正或负)。
- 12. 同时按下 TARGET、COUPLED 和 $\beta$ -LIMIT 三个键, 从而确认该位置为新的零 点位置。【注意:"三键同时按",会把原来设置的 0 位取消,并以当前位置为 新的 0 位。这个操作如有错误, 将导致仪器严重失调。因此, 必须十分谨慎! 应先请老师检查确认无误后,再进行此操作。】

(三)必做部分 3:测定 NaCl 晶体的衍射曲线

- 1. 仪器调零结束后, 按下Δt键, 设置为 3 秒~5 秒; 按下Δβ键, 把角步幅设置为  $0.1^\circ$
- 2. 按下 COUPLED 键, 然后按下 $\beta$ -LIMIT 键, 设置扫描上、下限。(扫描范围: 3-25°)。
- 3. 按下 SCAN 键, 计算机自动采集绘制 NaCl 晶体的 X 光衍射曲线, 如图 7 所 示。其中β最小的一对尖峰对应于两条特征光谱的 k=1 的布拉格反射;随着 角度增加,依次出现 *k*=2、*k*=3……的各对衍射峰。(为何衍射峰成对出现?)
- $4.$  记下各峰值附近  $4-5$  个数据, 作图求出对应于  $R$  最大的各 $\beta$ ; 或者用软件中 自带的寻峰功能找出衍射曲线的三对峰所对应的值。(为什么不能直接从各数 据中选择 *R* 最大的各 值?)
- 5. 从各  $R$  最大的 $\beta$  值得出 NaCl 的晶面间距  $d$ , 比较各  $d$  值是否相同? 并由此验 证布拉格公式。
- 6. 若保持高压不变,改变管流,衍射曲线会有何变化?保持管流不变,改变管压 呢?预测一下曲线的变化。(提示: 为方便比较,可分别将高压/管流保持在其 最大值,将管流/高压减小到最大值的 80%,然后把Δt 设为 1 秒,快速测量一 下衍射曲线。)比较你得到的衍射曲线与预期的是否相同(为方便比较,记得 将不同条件下获取的衍射曲线放在同一坐标系中观察)?解释一下衍射曲线为 何随高压和管流的改变而改变。
- 7. 打开铅玻璃门,取下 NaCl 晶体,放回干燥缸 (十分小心!)。
- 8. 关闭 X 光实验仪和计算机的电源。

(四)选做部分:测量 X 光的吸收与材料厚度的关系。

本 X 射线实验仪有如图 9 所示的"吸收板附件"。它由同样材料(铝), 厚度分 别为 0.5mm、1.0mm、1.5mm、2.0mm、2.5mm 和 3.0mmd 的 6 块吸板组成。把该附 件按图 10 所示的方法,将底板端部插入原来装靶台的支架。置传感器于 0 位, 转 动靶台支架,分别让不同的吸收板位于 X 光的光路中,即可进行测量。(思考一下: 应采用哪种扫描模式?如何设置扫描参数?注意:做该实验时,应将管流减小,最 高计数率数值不要超过 3000。)

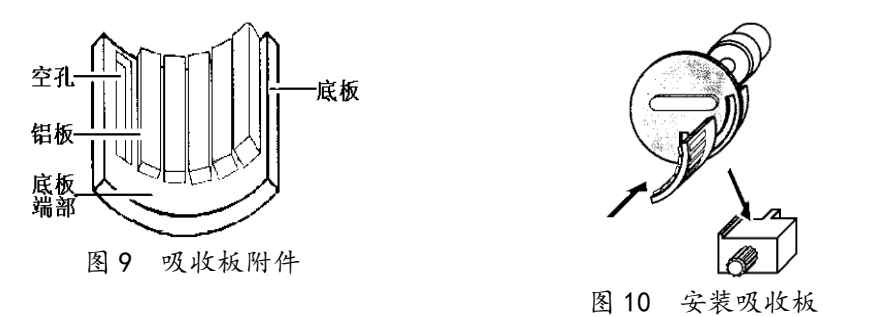

#### 参考文献

- 1. 倪光炯、王炎森等. 改变世界的物理学(第二版). 上海:复旦大学出版社. 1999.  $142 - 144$ ,  $164 - 169$
- 2. 章志鸣、沈元华、陈惠芬. 光学(第二版). 北京:高等教育出版社. 2000. 156  $-159$

3. 杨于兴、漆王睿. X 射线衍射分析. 上海: 上海交通大学出版社. 1994. 1-17 莱宝教具公司的《X 光实验仪说明书》

附件1: X光实验记录和报告要点

#### 一、观察 **X** 射光透射像

可以选择笔袋、计算器等样品,在管压和管流最大时(*U*=35.0kV,*I*=1.00mA), 能够看到样品清晰的透射像。用控制变量的方法研究管压、管流对透射像的影响。

固定管流 1.00mA,管压从 35.0kV 降至零,观察并记录荧光影像的变化。 固定管压 35.0kV,管流从 1.00mA 降至零,观察并记录荧光影像的变化。

管压和管流,谁对荧光影像的影响更大?为什么?

二、调校测角器零点(零点正确,也要做以下调校)

1. 粗扫曲线观察有无衍射峰、峰位、峰计数率?判断仪器是否要调零?

2. 根据讲义上的调零步骤,找到第一级 **K***<sup>α</sup>* 衍射峰,记录靶台和传感读数(*β*1、 *β*2)、最大计数率 *R*。

3. 将靶台/传感器转到水平, 按三键将测角器读数重置为零。

#### 建议画出光路图,以便于理解调零的原理

#### 三、测量 NaCl 晶体的衍射曲线

1. 用软件中自带的寻峰功能找出衍射曲线的三对峰所对应的β, 或者记下各峰 值附近 4-5 个数据, 作图求出对应于 R 最大的各β, 填入下表。(为什么不能直 接从各数据中选择 *R* 最大的各 β值?)

 $\mathcal{R}$ 验条件:  $U=$  ;  $I=$  ;  $\Delta \beta=$  ;  $\beta_{F}$ <sub>R</sub>= ;  $\beta_{F}$ <sub>R</sub>= ;  $\Delta t=$ 

布拉格公式:

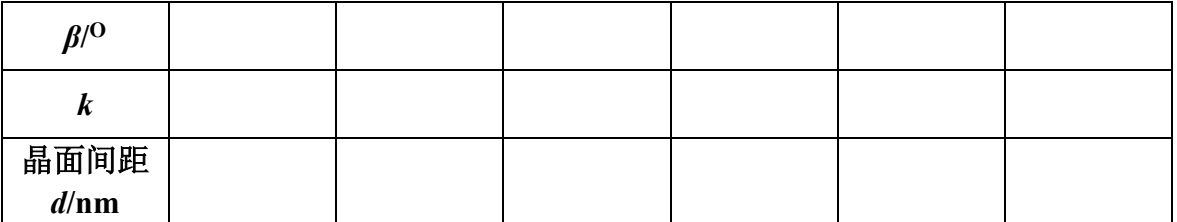

从各 *R* 最大的值得出 NaCl 的晶面间距 *d*,比较各 *d* 值是否相同?并由此验证 布拉格公式。

2. 若保持高压为 35.0kV,将管流减到最大值的 80%(即 0.80mA);保持管流为 1.00mA,改变管压到其最大值的 80%(即 28.0kV),预测一下衍射曲线将如何变 化?将*t* 设为 1 秒,快速测量一下衍射曲线。比较你得到的衍射曲线与预期的 是否相同?解释一下衍射曲线为何随高压和管流的改变而改变。

## 附件 <sup>2</sup>: 拆卸靶台与取放晶体

#### **1**、 拆卸靶台

左手托住靶台,逆时针转动锁定杆,将 靶台与支架间的连接松开,向下滑动, 取下靶台。

- **2**、 安装晶体
- 1)从干燥缸中拿出晶体,戴手套将晶体从 样品袋中取出。
- 2)将靶台装在支架上,左手托住靶台,右 手将晶体放在靶台上,将晶体向前推到 底,与支架竖直平面接触,晶体左侧贴住靶台的侧楞。

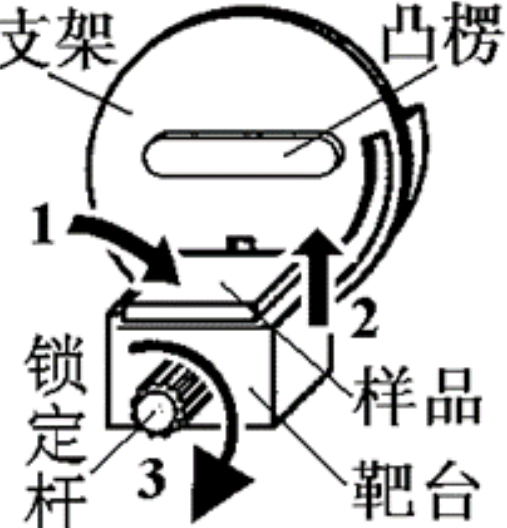

- 3)右手扶着晶体,左手将靶台向上移动,直到晶体的上表面紧靠支架的凸楞下 缘,将晶体夹在靶台与凸楞间。
- 4)顺时针旋转锁定杆,锁定靶台位置。确定晶体固定在靶台与凸楞之间后,方 可松手。
- **3**、 取下晶体

晶体使用完毕,请带上手套,左手托住靶台,右手轻轻转动锁定杆,放松靶 台,然后将晶体从靶台上取下,放入样品袋,放回到干燥缸中。

注意:**NaCl** 晶体是定制样品,比较贵重。操作过程中,不要用手直接接触晶体, 取、放晶体时,小心操作,以防晶体滑落。

## 附件 <sup>3</sup>: 使用仪器自带软件寻峰

如下图,获取衍射曲线之后,点击鼠标右键,出现对话框,点击"**Calculate**  peak center",接着用鼠标选中一个衍射峰,选择时注意取点要基本对称,然后 你会看到在选择的拟合区域中出现一条竖直线,这条线所在位置即为该衍射峰的 位置,在窗口左下角可以看到该衍射峰对应的 $\beta$ 值。如此,对衍射曲线上的其余 5个峰作相同操作,把拟合结果填入"实验内容三"的表格中。

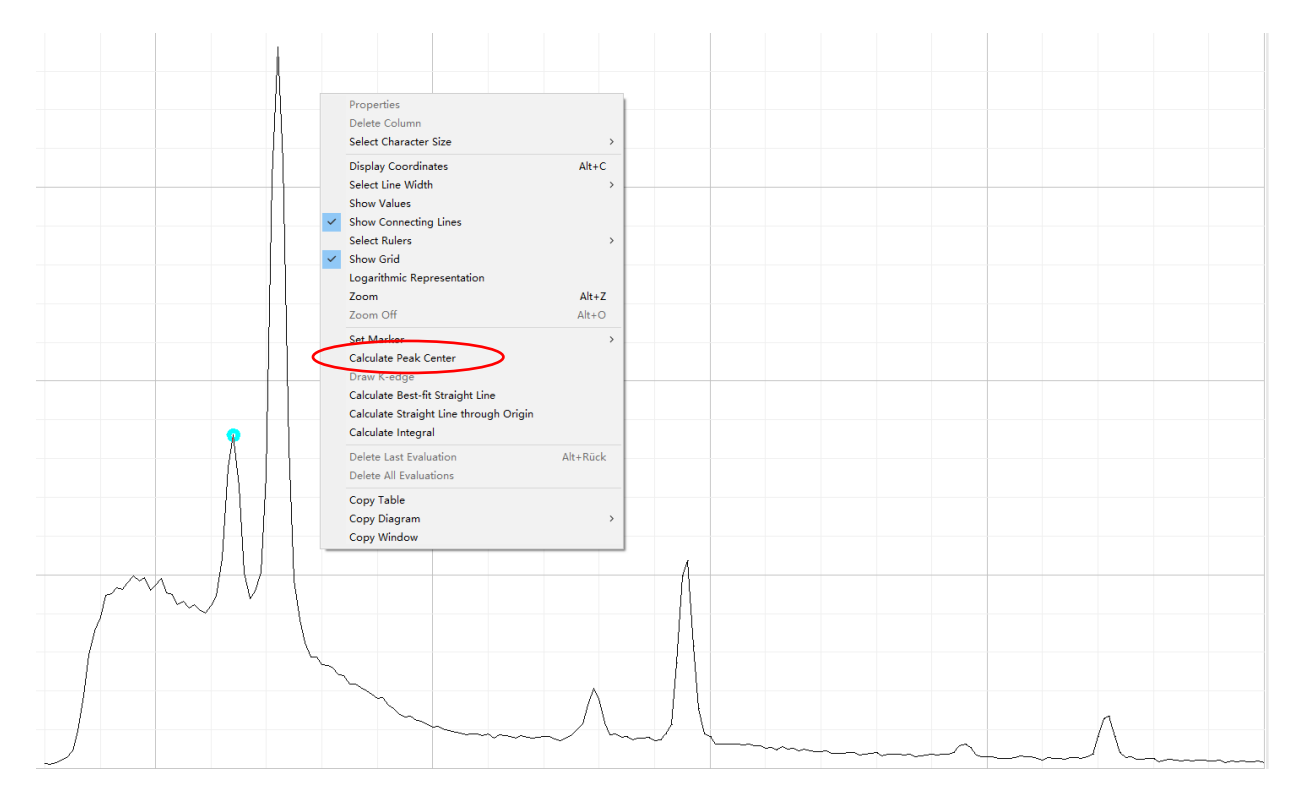

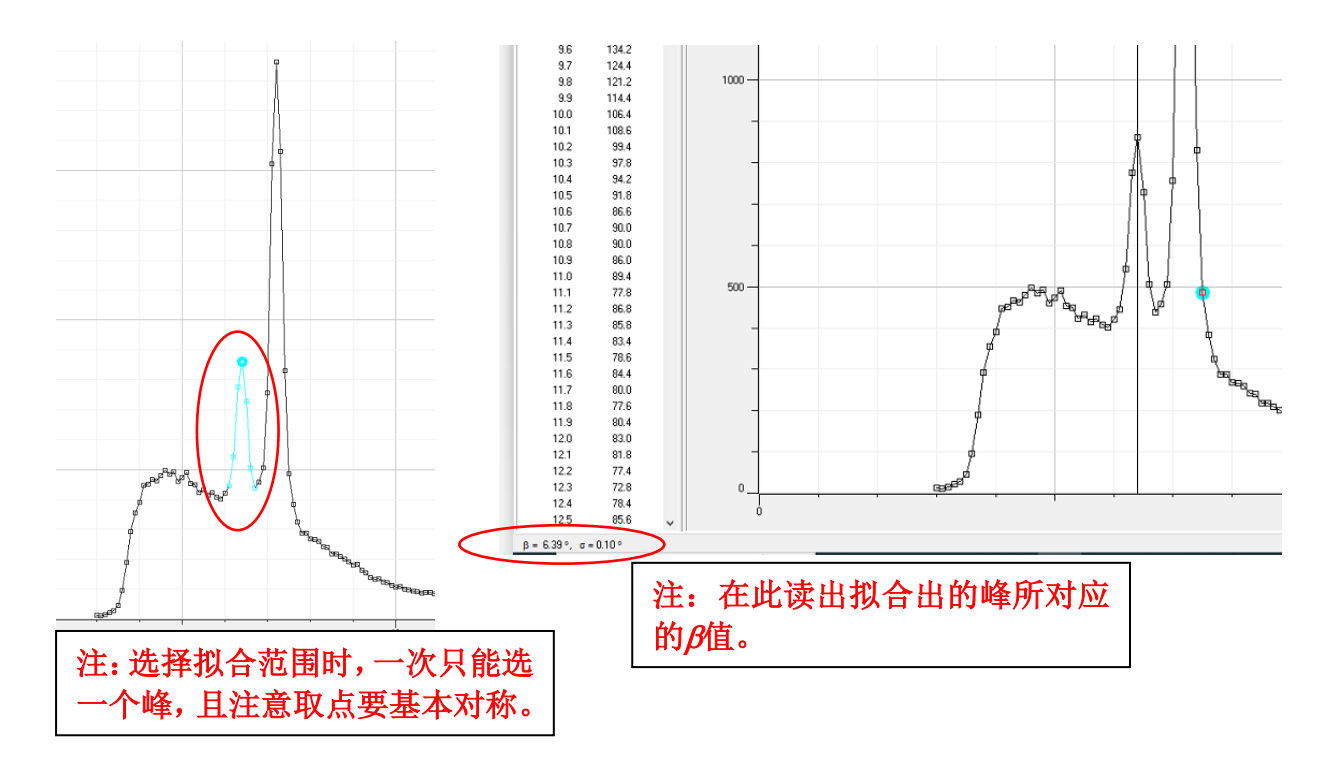

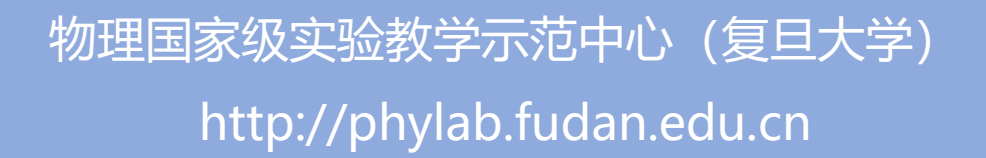